# CJA eVoucher

# Attorney Quick Reference Guide

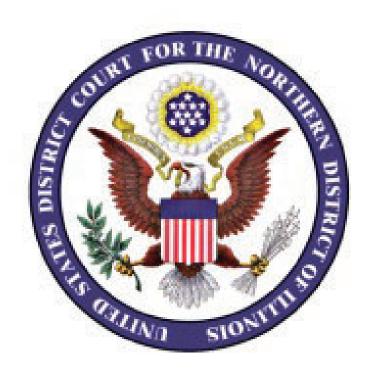

ILND February 2015 Rev. May 2017

# Contents

| Voucher Tips                                                 | 1  |
|--------------------------------------------------------------|----|
| Representation Types                                         | 2  |
| Introduction                                                 | 3  |
| Browser Compatibility                                        | 4  |
| Login                                                        | 5  |
| Forgotten Login                                              | 5  |
| Security Enhancement to Expired Password Reset Functionality | 5  |
| Home Page                                                    | 6  |
| My Active Documents                                          | 6  |
| Appointments List                                            | 6  |
| My Submitted Documents                                       | 6  |
| My Service Provider's Documents                              | 6  |
| Closed Documents                                             | 6  |
| My Profile                                                   | 7  |
| Login Info                                                   | 7  |
| Attorney Info                                                | 7  |
| Billing Info                                                 | 7  |
| Continuing Legal Education                                   | 7  |
| Online Help                                                  | 8  |
| Court Appointment                                            | 9  |
| Audit Assist                                                 | 10 |
| Create a Voucher for Expert and Other Services (Auth)        | 11 |
| Create a Voucher to Obtain a Transcript (AUTH 24)            | 13 |
| Create a CJA20 Voucher                                       | 14 |
| CJA20 - Claim Status                                         | 15 |
| CJA20 - Attach Documents to a Claim                          | 16 |
| CJA20 - Sign and Submit Voucher to Court                     | 17 |
| CJA21 - Create a Voucher for Expert and Other Services       | 18 |
| CJA21 - Enter Services or Expenses                           | 20 |
| CJA21 - Claim Status                                         | 21 |
| CIA21 - Attach Documents to a Claim                          | 22 |

| CJA21 - Sign and Submit Voucher on Behalf of Expert           | 23 |
|---------------------------------------------------------------|----|
| CJA20/CJA21 - Modify Services or Expenses                     | 25 |
| If the Claim Status Dates HAVE Changed                        | 25 |
| If the Claim Status Dates Have NOT Changed                    | 26 |
| CJA24 - Voucher for Payment of Transcript                     | 27 |
| Voucher Status                                                | 28 |
| Vouchers Pending Approval by the Court                        | 28 |
| Reduced Vouchers                                              | 28 |
| Approved Vouchers                                             | 28 |
| Returned Vouchers                                             | 29 |
| Voucher Submission Date and Time Now Based on eVoucher Server | 29 |

# **Voucher Tips**

- Enter the correct "start" and "end" dates on **Claim Status** page. <u>Do not</u> use the default date as ending date for your voucher.
- Be specific with travel, include start and stop addresses.
- Submit authorization requests for service providers BEFORE work begins; don't wait until you receive the invoice.
- List the docket entry number and corresponding number of pages for court documents.
- Attach supporting documentation.
  - o All relevant financial documentation (attach copies of receipts for expenses over \$50)
  - Supporting memorandum order for interim payments
  - Case budget motions and orders (including supplemental orders)
- Include the name of the court reporter on the AUTH24 in the **Proceeding to be Transcribed** box.
- Enter the **Disposition Code** in the **Public/Attorney Notes** section on the confirmation page of final vouchers.

| Type of Disposition                                                        | Code |
|----------------------------------------------------------------------------|------|
| Acquitted by court, or government motion for judgment of acquittal granted | 2    |
| Acquitted by jury                                                          | 3    |
| Convicted/court trial                                                      | 8    |
| Convicted/final plea guilty                                                | 4    |
| Convicted/final plea nolo                                                  |      |
| Convicted/jury trial                                                       |      |
| Dismissed                                                                  |      |
| Guilty/insane/court trial                                                  | F    |
| Guilty/insane/jury trial                                                   | Н    |
| Habeas/Petitions/Writs – Denied                                            | DE   |
| Habeas/Petitions/Writs – Granted                                           |      |
| Mistrial                                                                   |      |
| Not Guilty/insane/court trial                                              |      |
| Not guilty/insane/jury trial                                               |      |
| Other (PTD matters, other reps. Transfers)                                 |      |
| Probation/Parole/Supervised Release - Revoked                              |      |
| Probation/Parole/Supervised Release -Restored                              |      |
| 1                                                                          |      |

# **Representation Types**

|     | Description                                                                                                    |  |
|-----|----------------------------------------------------------------------------------------------------|--|
| CC  | A defendant charged in a criminal case with an offense(s) that is a felony, misdemeanor, or petty offense under the United States Code, or an assimilated crime under a state code including ancillary matters. |  |
| NT  | A new trial either directed from the court of appeals on remand or as a result of a mistrial.                                                                                                    |  |
| MA  | Motion attaching a sentence (28 U.S.C. § 2255).                                                                                                    |  |
| MC  | Motion to correct or reduce sentence (Fed. R. Crim. P. 35)                                                                                                    |  |
| HC  | Habeas corpus, non-capital (28 U.S.C. § 2254)                                                                                                    |  |
| BP  | Bail Presentment                                                                                                    |  |
| WI  | Material Witness (in custody)                                                                                                    |  |
| WW  | Witnesses (Grand Jury, a Court, the Congress, a Federal Agency, etc.)                                                                                                    |  |
| PR  | Probation Revocation                                                                                                    |  |
| PA  | Parole Revocation                                                                                                    |  |
| SR  | Supervised Release Hearing                                                                                                    |  |
| EW  | Extraordinary Writs (Prohibition, Mandamus)                                                                                                    |  |
| CH  | Mental Competency Hearings (See Chapter 313 of Title 18 U.S. Code)                                                                                                    |  |
| PT  | Pretrial Diversion                                                                                                    |  |
| EX  | Extradition Cases (See Chapter 209 of Title 18 U.S. Code)                                                                                                    |  |
| OT  | Other Types (e.g., line ups, consultants, prisoner transfer, etc.)                                                                                                    |  |
| TD  | Appeal of a Trial Disposition                                                                                                    |  |
| CA  | Other Types of Appeals                                                                                                    |  |
| AP  | Appeal from Magistrate's Decision                                                                                                    |  |
| CF  | Civil Asset Forfeiture (18 U.S.C. § 983(b)(1))                                                                                                    |  |
| AF  | Appeal of Civil Asset Forfeiture (18 U.S.C. § (b)(1))                                                                                                    |  |
| HA  | Habeas Appeal (28 U.S.C. § 2254)                                                                                                    |  |
| JU  | Juror Employment Issue (28 U.S.C. § 1875(d)(1))                                                                                                    |  |
| ML  | Malpractice Representation (18 U.S.C. § 3006A(d)(1))                                                                                                    |  |
| PL  | Parole Appeal (18 U.S.C. § 4106A)                                                                                                    |  |
| SC  | Supreme Court                                                                                                    |  |
| CK  | Crack Cocaine Retroactive Sentencing Guidelines Amendment (effective 2008)                                                                                                    |  |
| AA  | Appeal of CK                                                                                                    |  |
| CK2 | Crack Cocaine Retroactive Sentencing Guidelines Amendment (effective 2011)                                                                                                    |  |
| AA2 | Appeal of CK2                                                                                                    |  |
| DR1 | Retroactive 2-Level Reduction to Sentencing Guidelines for Drug Cases                                                                                                    |  |
| DRA | Appeal of DR1                                                                                                    |  |
| JRV | Review for Johnson Eligibility                                                                                                    |  |
| JHB | Johnson Representation for a § 2255 Motion or § 2241 Petition                                                                                                    |  |
| JHP | Appeal of JHB                                                                                                    |  |

#### Introduction

The CJA eVoucher System is a web-based solution for submission, monitoring and management of all Criminal Justice ACT (CJA) functions.

The eVoucher program allows you to

- submit Authorization requests for expert service providers;
- upload supporting documents to claims or Authorization requests;
- submit your claims electronically to the court; and
- take an active part in monitoring costs through reports.

Claims are not viewable by Clerk's Office staff until they are submitted, nor can any other attorney view your claim information.

# **Browser Compatibility**

• Windows: Internet Explorer 8 or newer

• Apple Macintosh: Safari 5.1

• Apple Mobile: Safari.

CJA eVoucher <u>will not work</u> with Chrome, Firefox, Microsoft Edge, or any other browser <u>not</u> listed above. Additionally, you may need to reset the browser's cache for the program to work correctly.

#### **USER LOGIN Illinois Northern District Court Test Release 5.0**

You may only login to CJA using one of the approved browsers listed below..On Windows 8 or IE 11 you must set the browser to Compatibility mode to log in.

1. Click the **Tools menu**, and then select **Compatibility View settings**.

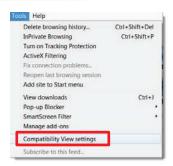

- 2. Type **uscourts.gov** in the Add this website field.
- 3. Click Add.

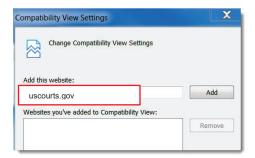

- 4. Check the box next to **Display** intranet sites in Compatibility View.
- 5. Click Close.

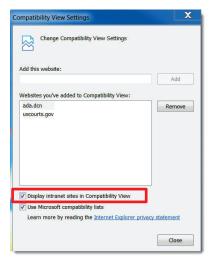

# Login

- Passwords must be a minimum of eight characters, and include uppercase, lower case, number, and symbol.
- Passwords expire every 180 days.
- If you enter an incorrect password more than three times, you will be locked out. Please email cja ilnd@ilnd.uscourts.gov to have your password reset.
- 1. Enter your court issued login and password.
- 2. Click Log In.

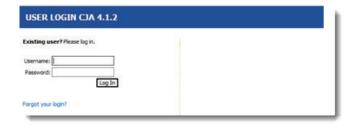

### **Forgotten Login**

1. If you have forgotten your login ID, click **Forgot your login?** 

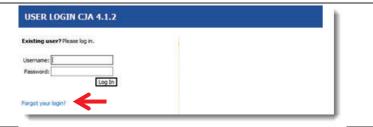

- 2. Enter your user name or email address and click **Recover**.
- 3. Follow the instructions in the email that you will receive.

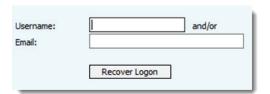

# **Security Enhancement to Expired Password Reset Functionality**

Users clicking on the "Forgot your login?" link on the eVoucher home page receive an email with instructions and a link to reset their password.

- In CJA eVoucher v5.0, this link now expires if it is not used within 24 hours.
- The user may only click on the link once, after which the link becomes invalid.

# **Home Page**

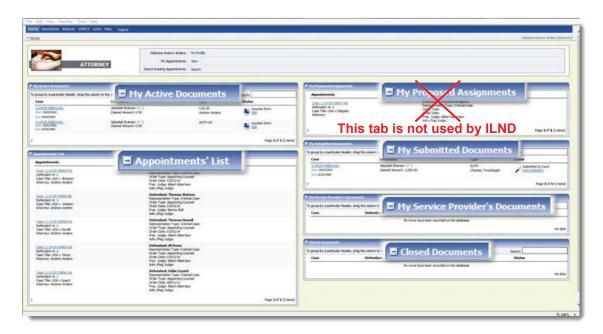

| Folder                             | Contents                                                                                                    |
|------------------------------------|----------------------------------------------------------------------------------------------------|
| My Active Documents                | <ul> <li>Documents you are on which you are currently working.</li> <li>Documents created by an expert service provider.</li> </ul>                                                            |
| Appointments List                  | For a complete list of all your appointments click <b>Operations</b> , and then select <b>My Appointments</b> .  Home Operations Reports  My Appointments                                      |
| My Submitted Documents             | Vouchers that you have submitted to the court for payment.                                                                                                    |
| My Service Provider's<br>Documents | <ul> <li>Vouchers for all service providers.</li> <li>Vouchers submitted to attorney for approval and submission.</li> <li>Vouchers approved by attorney and submitted for payment.</li> </ul> |
| Closed Documents                   | <ul> <li>Documents/Vouchers paid or approved by the court.</li> <li>Documents/Vouchers appear until archived by Fiscal. Fiscal archives at the start of each month.</li> </ul>                 |

# **My Profile**

1. Click My Profile.

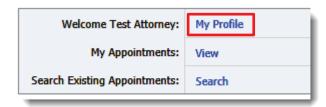

## **Login Info**

- Edit your username.
- Edit your password.

#### **Attorney Info**

- Add your Bar number.
- Change your contact information.
- Change your email address.

## **Billing Info**

To change your billing information email your current W9 to

cja ilnd@ilnd.uscourts.gov

# Continuing Legal Education

This tab is not used by ILND.

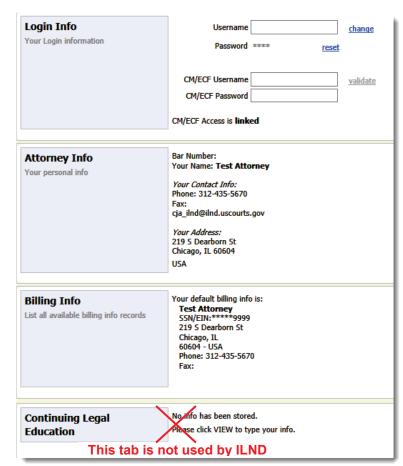

# **Online Help**

A **Help** feature is now imbedded in eVoucher. Help content is tailored to each user type. When the user accesses the links, a new window opens to display the help content.

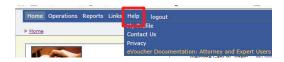

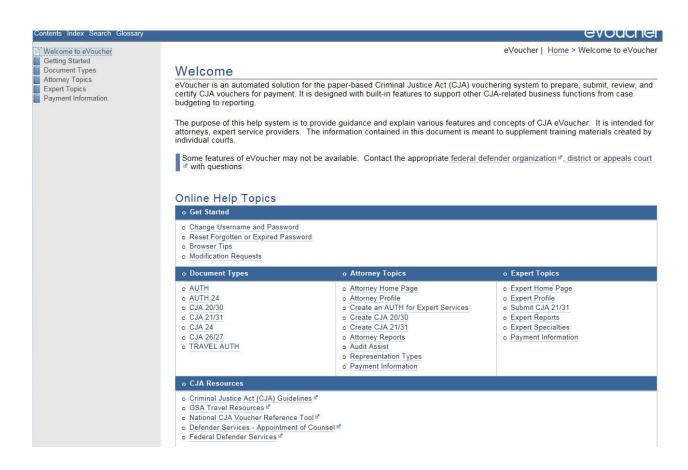

# **Court Appointment**

When the Court makes an appointment, CJA eVoucher generates and sends an email notifying the appointed attorney. This email confirms the appointment and includes a link to CJA eVoucher.

A complete list of your appointments can be found by clicking **Operations**, then **My Appointments**.

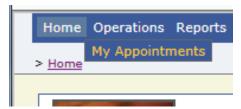

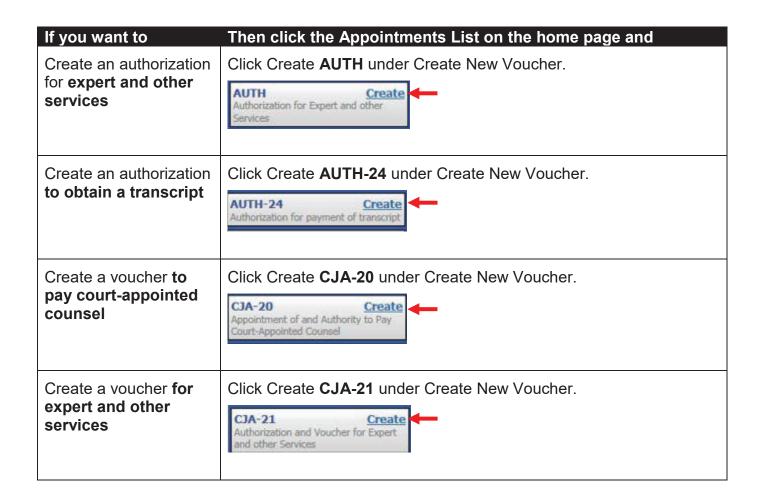

#### **Audit Assist**

Audit Assist helps you to identify errors and issues with your vouchers BEFORE you submit them to the Clerk's Office for processing. We strongly encourage you to use this tool, as it will reduce the amount of time that it takes to process your voucher and send your payment.

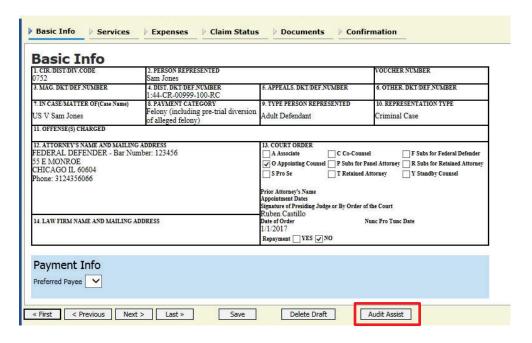

In this example, an attorney user would be required to resolve the error before submitting the document to the court. Warnings are for informational purposes. However, we recommend that you resolve any issues before submitting your voucher.

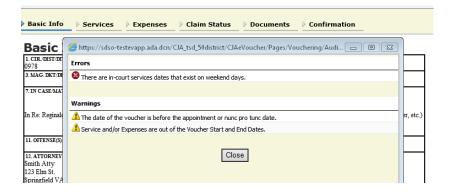

**Red** errors must be corrected prior to submitting your voucher.

Yellow warnings are information and items that you should double check before submitting your voucher.

# **Create a Voucher for Expert and Other Services (Auth)**

All AUTHs in excess of \$2,500 must be approved by the presiding judge on the case and the Chief Judge of the 7<sup>th</sup> Circuit. Clerk's Office staff will submit these completed AUTHs for approval.

- 1. Select the case from the **Appointments** List on the Home page.
- 2. Click **Create** next to **AUTH** on the **Appointment Info** page.

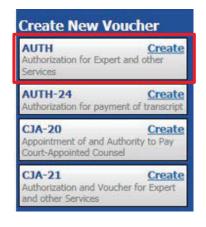

- 3. Enter the Estimated Amount.
- 4. Enter the hourly rate in the **Basis of Estimate** field.
- 5. Enter a brief description of and justification for services in the **Description** field.
- 6. Select the **Service Type**.
- 7. If you know the name of your provider, enter the name in the **Requested Provider** field.
- 8. Click Save.

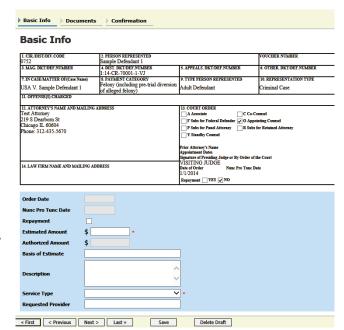

# Optional: Upload documents (steps 9-12.)

- 9. Click the Documents tab.
- 10. **Browse** and select the document to be attached.
- 11. Add the title of the document in the description field.
- 12. Click Upload, and then click Save.

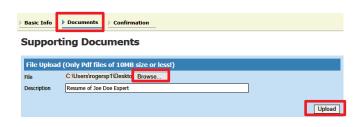

Examples of documents that may be attached

- Resumes of experts
- References for experts
- Justification of services

14. Click the **Confirmation** tab.

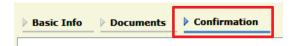

- 15. Add any brief notes.
- 16. Check the affirmation box.
- 17. Click Submit.
- 18. A confirmation screen displays indicating successful submission.

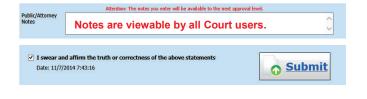

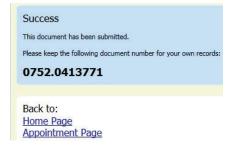

# **Create a Voucher to Obtain a Transcript (AUTH 24)**

- 1. Select the case from the **Appointments List on the Home** page.
- 2. Click Create next to AUTH24 on the Appointment Info page.

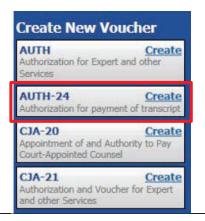

- 3. Complete the Processing Transcript to Be Used, Proceeding to be Transcribed, and Special Transcript Handling fields.
- 4. Click Save.

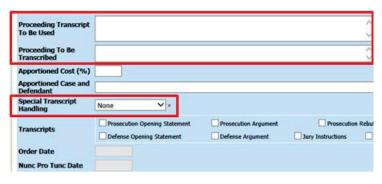

**Documents** 

**Basic Info** 

- 5. Click the **Confirmation** tab.
- 6. Review the information on the form.
- 7. Add any brief notes.
- 8. Check the affirmation box.
- 9. Click Submit.
- 10. A confirmation screen displays indicating successful submission.

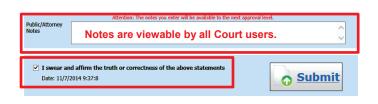

Confirmation

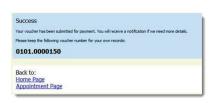

#### Create a CJA20 Voucher

- 1. Select the case from the **Appointments List** on the home page.
- 2. Click Create next to CJA-20 on the Appointment Info page.

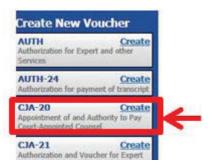

3. Click the **Services** tab to enter services.

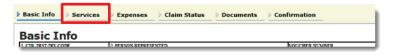

- 4. Enter the required fields; including the service type from the drop down menu.
- 5. Click **Add** and then click **Save**.

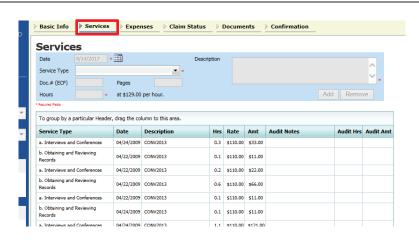

\* indicates a required field.

- 6. Click the **Expenses** tab and enter the required fields.
- 7. Click **Add** and then click **Save**.

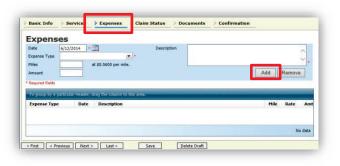

If you see an error message indicating that the service and/or expenses are out of the voucher start and end dates, correct the date(s) so that all services and expenses are within that date range you set on the Claim Status tab.

#### **CJA20 - Claim Status**

- Final payment after all of your services have been completed.
- Interim payment- allows for payments in segments. A **court order is required** when requesting an interim payment. The court order must be signed by the presiding judge and the Chief Judge of the 7<sup>th</sup> Circuit.
- Supplemental payment may be requested due to a missed or forgotten receipt after final payment number has been submitted.
- Withholding Return Payment amounts previously withheld can be requested.
- 1. Click the Claim Status tab. Claim Status Documents **Basic Info** Confirmation 2. Enter the voucher start and end Basic Info Services Expenses Claim Status Documents dates. **Claim Status** \* Start Date 3. Select the claim type. 4. Answer the questions regarding (payment #) previous payments in this case. Supplemental Payment Withholding Return Payment 5. Click Save. 1. Have you previously applied to the court for compensation and/or reimbursement for this case? If Yes, were you paid? 2. Other than from the Court, have you, or to your knowledge has anyone else, received payment (compensation or anything of value) from any other source in connection with this representation? Save Delete Draft

You may see an error message indicating that the service and/or expenses are out of the voucher start and end dates. This message will disappear once you change the dates in the claim status.

#### CJA20 - Attach Documents to a Claim

Attorneys and court staff may attach documents that support the claim.

- Claims in excess memo to presiding district judge
- Court orders, including orders for interim payments
- Travel receipts
- Receipts for other single item expenses greater than \$50.00
- Memo indicating reason for delay in submission
- Memos to the judge
- 1. Click the **Documents** tab. Claim Status Documents Confirmation Basic Info Services Expenses 2. Click **Browse** and select the **Supporting Documents** File Upload (Only Pdf files of 10MB size or less!) document to be attached. G:\AO\eVoucher\CJA eVoi Browse... Copies of receipts × 3. Add the title of the document in the Upload description field.
- 4. Click **Upload** and then click **Save.**

# **CJA20 - Sign and Submit Voucher to Court**

The notes field may be used to provide brief statements to the Finance Department. However, any information of substance needs to be in a memo and attached to the voucher.

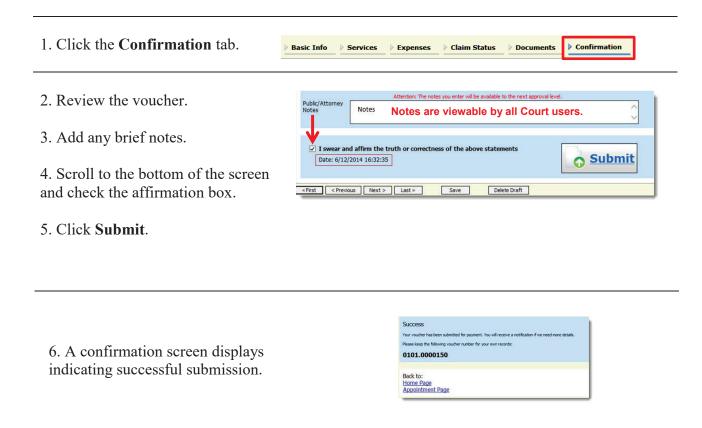

## **CJA21 - Create a Voucher for Expert and Other Services**

- 1. Select the case from the **Appointments List on the Home** page.
- 2. Click Create next to CJA-21 on the Appointment Info page.

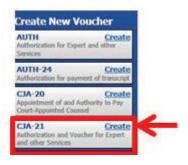

- 3. Select authorization type.
  - A. Select **No Authorization Required** if
    - services do not exceed \$800, or
    - prior authorization obtained outside of eVoucher, or
    - timely procurement of services cannot await prior authorization.
       Go to Step 4.
  - B. Select **Use Existing authorization** if authorization
    has been obtained through
    eVoucher. **Go to Step 9.**

#### **Authorization Selection**

You can click the **Use Existing Authorization** button to select from if under the statutory limit.

# No Authorization Required If your voucher compensation is under the statutory limit and does not require prior authorization.

**Use Existing Authorization**Select this option to display and select from a list of approved authorizations for this appointment.

- 4. Select the **Service Type.**
- 5. Enter the description.
- 6. Select the **Expert**.
- 7. Click Create Voucher. DO NOT ENTER INFORMATION IN THE DATA FIELDS.
- 8. Click the **Services** tab to enter services or the **Expenses** tab to enter expenses.

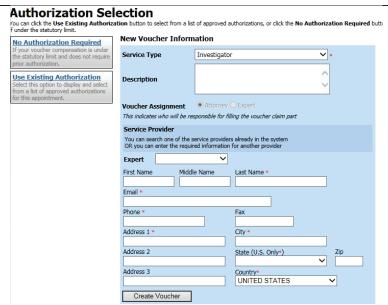

If the name of the service provider does not display in the drop down list, <u>STOP</u>. You will <u>not</u> be able to submit the voucher for payment until the Fiscal Department has added the provider to the system. <u>Please email cja ilnd.uscourts.gov</u> for an expert registration packet.

- 9. Select the authorization (Use **Preauthorization**, only).
- 10. Click Create Voucher.

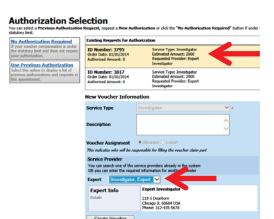

These options display only if **Use Previous Authorization** is selected.

# **CJA21 - Enter Services or Expenses**

- Services may be entered as one lump sum.
- Travel expenses may be entered as one lump sum.
- Other expenses may be entered as one lump sum.
- 1. Click the **Services** tab to enter services.

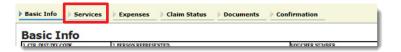

- 2. Enter the required fields.
- 3. Click **Add** and then click **Save**.

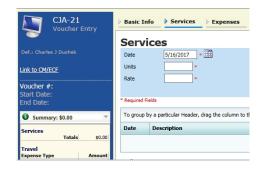

An \* indicates a required field.

**Date** Use the last service date on the expert's invoice.

**Hour** Enter the number 1 in the units field.

Rate Enter the lump sum dollar amount for all services

from the expert's invoice.

- 4. Click the **Expenses** tab and enter the required fields.
- 5. Click **Add** and then click **Save**.

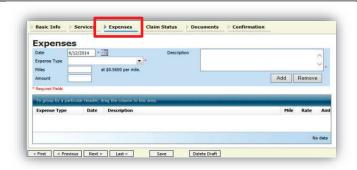

**Date** Use the last service date on the expert's invoice.

**Hour** Enter the number 1.

Rate Enter the lump sum dollar amount for all services

from the expert's invoice.

#### **CJA21 - Claim Status**

- This screen is used to set the terms of the voucher. You must accurately enter your
  - o start and end dates:
  - o payment status; and
  - o required disclosures
- Final payment is requested after all services have been completed.
- Interim payment allows for payments in segments. A <u>court order is required</u> when requesting an interim payment. The court order must be signed by the presiding judge and the Chief Judge of the 7<sup>th</sup> Circuit
- Supplemental payment may be requested due to a missed or forgotten receipt after final payment number has been submitted.

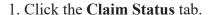

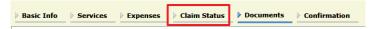

- 2. Enter the voucher start and end dates. **Do not accept the default dates!**
- 3. Select the payment claim type.
- 4. Answer the questions regarding previous payments in this case. (Provide the documentation on the **Documents** tab.)
- 5. Click Save.

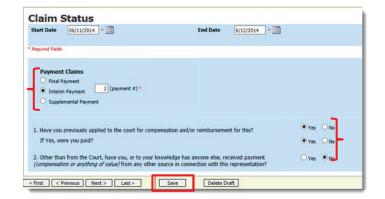

If an error message displays, make sure that the start and end dates on this screen include all services and expense dates.

#### CJA21 - Attach Documents to a Claim

Attorneys and court staff may attach documents that support the claim. These documents may include

- Court orders
- Detailed invoice from expert
- Expense receipts for single item expenses greater than \$50
- Explanation if prior authorization was not obtained for services in excess of \$800.00
- Memo indicating reason for delay in submission
- Memos to the judge
- Proof of prior authorization if obtained outside of eVoucher
- Travel receipts

Upload

- 3. Add the title of the document in the description field.
- 4. Click **Upload** and then click **Save**.

# CJA21 - Sign and Submit Voucher on Behalf of Expert

This is a <u>two-step</u> process. **First**, the attorney prepares the voucher on behalf of the expert. **Second**, once prepared, the attorney must then sign and submit the voucher through eVoucher to the court.

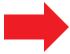

# A correctly submitted voucher will have a status of "Submitted to the court."

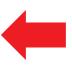

The notes field may be used to provide brief statements to the Finance Department. However, any information of substance needs to be in a memo and attached to the voucher.

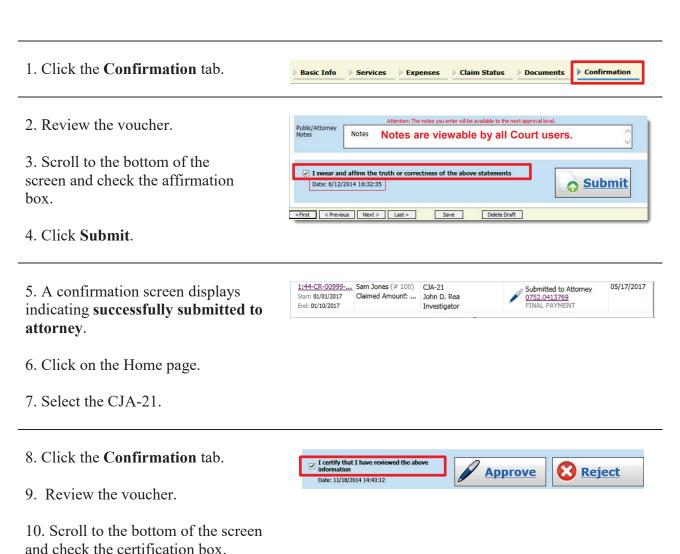

11. Click **Approve**. The voucher status reads, "Submitted to Court."

18. A confirmation screen displays indicating successful submission.

#### Success

This document has been submitted.

Please keep the following document number for your own records:

#### 0752.0413771

Back to: <u>Home Page</u> <u>Appointment Page</u>

# CJA20/CJA21 - Modify Services or Expenses

If you receive an email that a voucher was returned, you must modify the services or expenses as directed. The returned voucher will also be highlighted in **gold** in the My Active Documents section of your home page.

1. Click the rejected voucher.

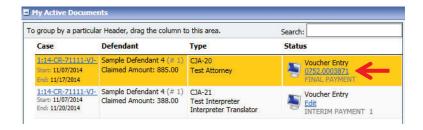

- 2. Click the tab of the that needs to be corrected.
- 3. Click the entry to be modified.
- 4. Modify the entry as needed.
- 5. Click **Add**, and then click **Save**.

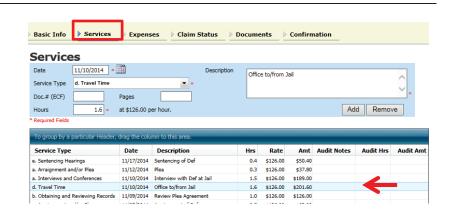

In this example, travel time under the **Services** tab is being modified.

#### If the Claim Status Dates HAVE Changed

1. Click the Claim Status tab.

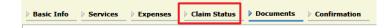

- 2. Enter the start and end dates.
- 3. Select the claim type.
- 4. Answer the questions regarding previous payments in this case.
- 5. Click Save.

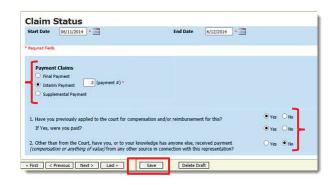

6. Click the Confirmation tab.

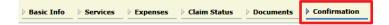

- 7. Review the voucher.
- 8. Add any brief notes.
- 9. Scroll to the bottom of the screen and check the affirmation box.

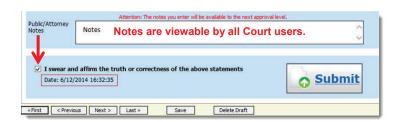

#### 10. Click Submit.

11. A confirmation screen displays indicating successful submission.

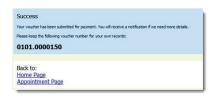

#### If the Claim Status Dates Have NOT Changed

1. Click the **Confirmation** tab.

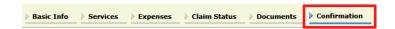

I swear and affirm the truth or correctness of the above statem

Date: 6/12/2014 16:32:35

«First < Previous Next > Last »

Attention: The notes you enter will be available to the next approval level.

Notes are viewable by all Court users.

**Submit** 

- 2. Review the voucher.
- 3. Add any brief notes.
- 4. Scroll to the bottom of the screen and check the affirmation box.
- 5. Click Submit.
- 6. A confirmation screen displays indicating successful submission.

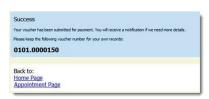

# **CJA24 - Voucher for Payment of Transcript**

- The CJA-24 is created by the Court Reporter Coordinator.
- The court reporter then enters their services and expense onto the CJA-24.
- The attorney approves the CJA-24.
- 1. Go to your **Home** page.
- 2. Click the **CJA-24** on the **Active Documents** list.

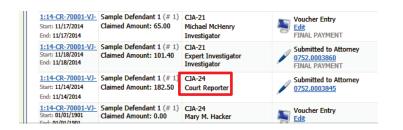

3. Click the **Confirmation** tab.

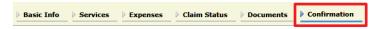

- 4. Review the voucher.
- 5. Add any brief notes.
- 6. Scroll to the bottom of the screen and check the affirmation box.
- 7. Click Submit.

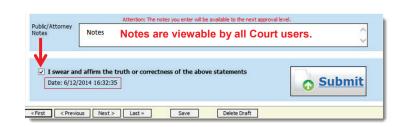

The notes field may be used to provide brief statements to the Finance Department. However, any information of substance needs to be in a memo and attached to the youcher.

6. A confirmation screen displays indicating successful submission.

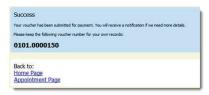

#### **Voucher Status**

#### Vouchers Pending Approval by the Court

Vouchers pending approval display in the **My Submitted Documents** section of your **Home** page.

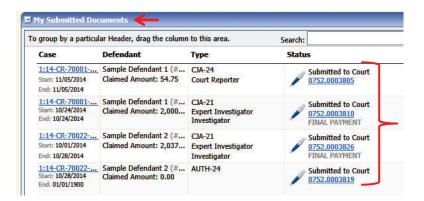

#### **Reduced Vouchers**

Vouchers reduced by the court have notes on a specific entry.

To view **audit notes** for specific services

- 1. Click the Services tab.
- 2. Click on Audit notes.

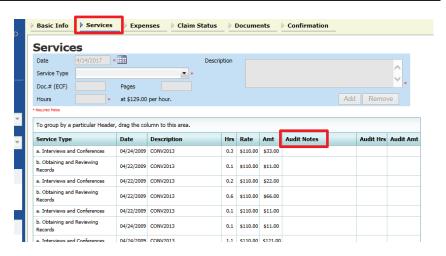

#### **Approved Vouchers**

Vouchers approved by the court appear in the **Closed Documents** section of your **Home** page.

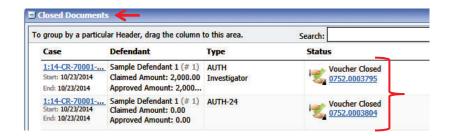

#### **Returned Vouchers**

Vouchers rejected by the court display in the **My Documents** section and are highlighted in **gold**.

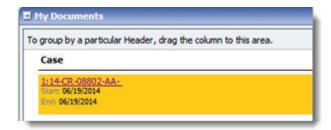

- The system generates an email to the attorney, indicating that the voucher must be reviewed, corrected, and resubmitted.
- Instructions for correcting the error will be in the Notes section of the voucher.

### **Voucher Submission Date and Time Now Based on eVoucher Server**

Documents submitted by attorneys and experts now use the date on the CJA eVoucher server rather than the date on the users' local computer.